## **КАК ЗАБРОНИРОВАТЬ ТУР**

- 1. Выбрать тур
- 2. Нажать кнопку ЗАБРОНИРОВАТЬ

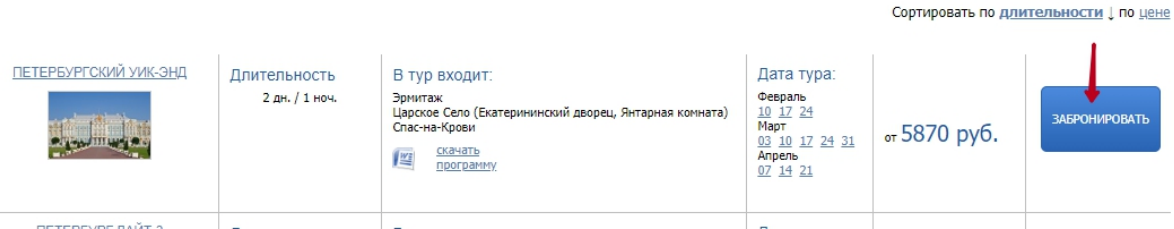

- 3. Вы переходите на страницу бронирования Шаг 1:
	- 1. Выбрать даты заезда
	- 2. Выбрать гостиницу и номер

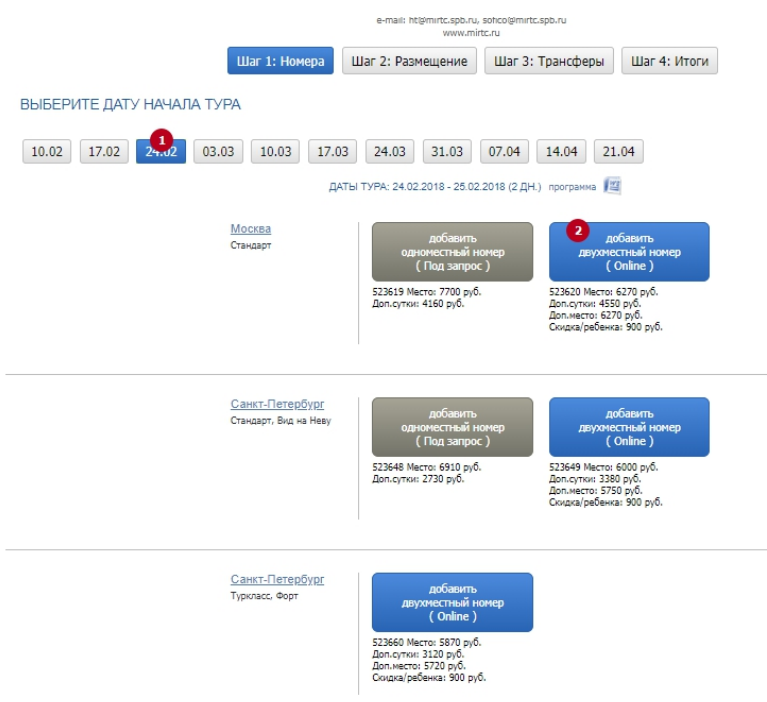

- 3. При необходимо добавить доп. место
- 4. При необходимости добавить индивидуальный трансфер. В нижней части страницы отображается предварительная стоимость заказа

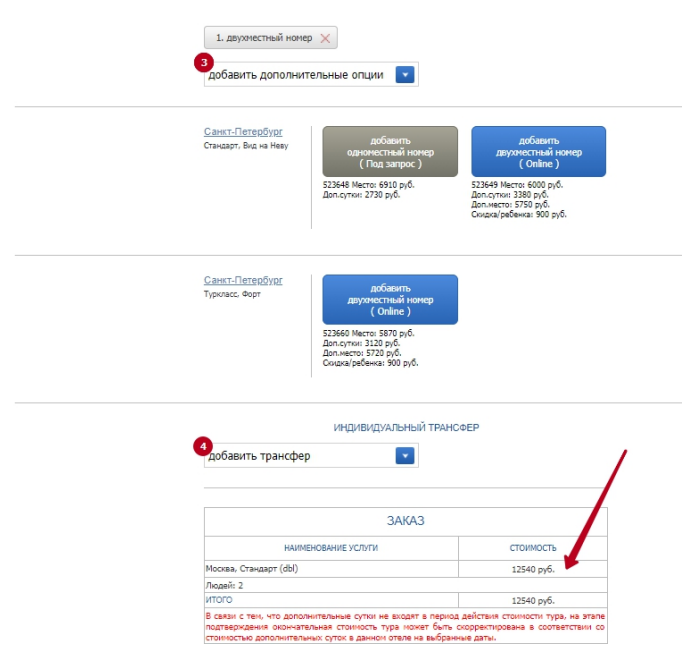

4. Шаг 2:

Заполнить ФИО, пол, гражданство, дату рождения, паспортные данные. При необходимости скорректировать данные по дополнительным суткам до или после тура, дополнительные пожелания.

Обратите внимание! Для иностранных граждан вводится доплата, с условиями участия иностранных граждан в сборных турах Вы можете ознакомиться на странице [Важная информация по сборным турам](http://mirtc.ru/agentam/vazhnaya-informatsiya-po-turam/)

Заполнить данные для обратной связи.

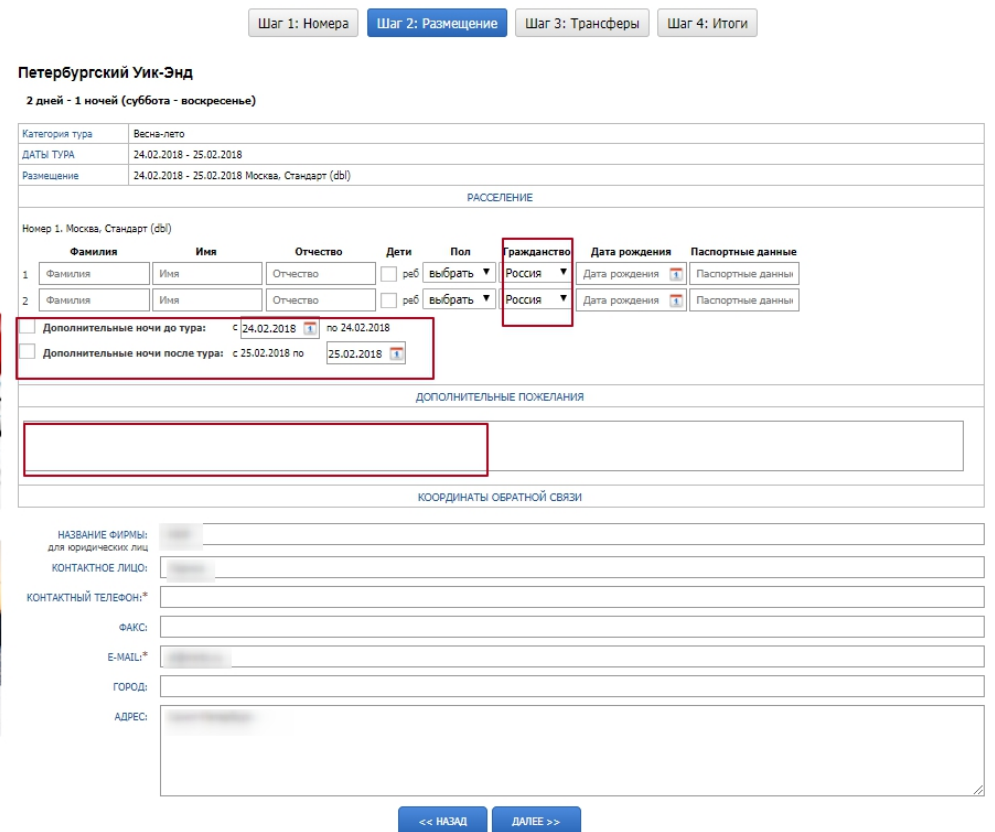

5. Шаг 3:

При необходимости добавить индивидуальный трансфер.

Заполнить поля, необходимые для организации трансфера (контактные данные, время прибытия/отправления рейса и т.д.)

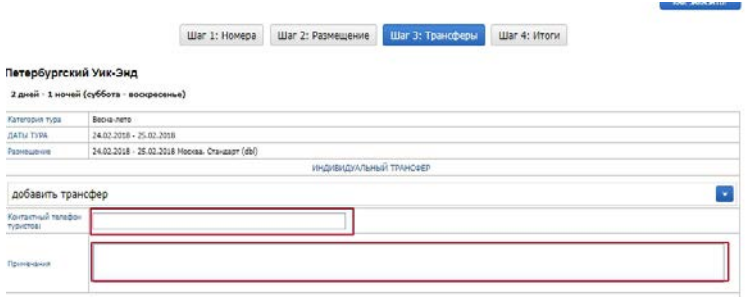

6. Шаг 4:

Проверить заказ и нажать кнопку ОТПРАВИТЬ ЗАКАЗ. Электронное сообщение с деталями заказа будет отправлено на электронную почту Вам и менеджеру, оформляющему заказ.

Обратите внимание, что заказы обрабатываются в течение РАБОЧЕГО дня. На указанный адрес электронной почты Вы получите необходимые документы.

После оформления договора и оплаты счета Вам будет выслано подтверждение (документ, в котором указаны все условия обслуживания).